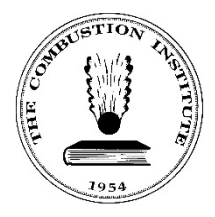

**The Combustion Institute** 5001 Baum Boulevard, Suite 644 Pittsburgh, Pennsylvania 15213-1851 USA Ph: (412) 687-1366 Office@CombustionInstitute.org CombustionInstitute.org

# **Submit Manuscript: Elsevier Editorial Manager (EM)**

Submit a manuscript for the 40th International Symposium on Combustion.

## **Account Login**

- 1. Navigate to the **EM [website.](https://www.editorialmanager.com/PROCI/default.aspx)**
- Enter your Username and Password in the provided fields. Select **Author Login**.

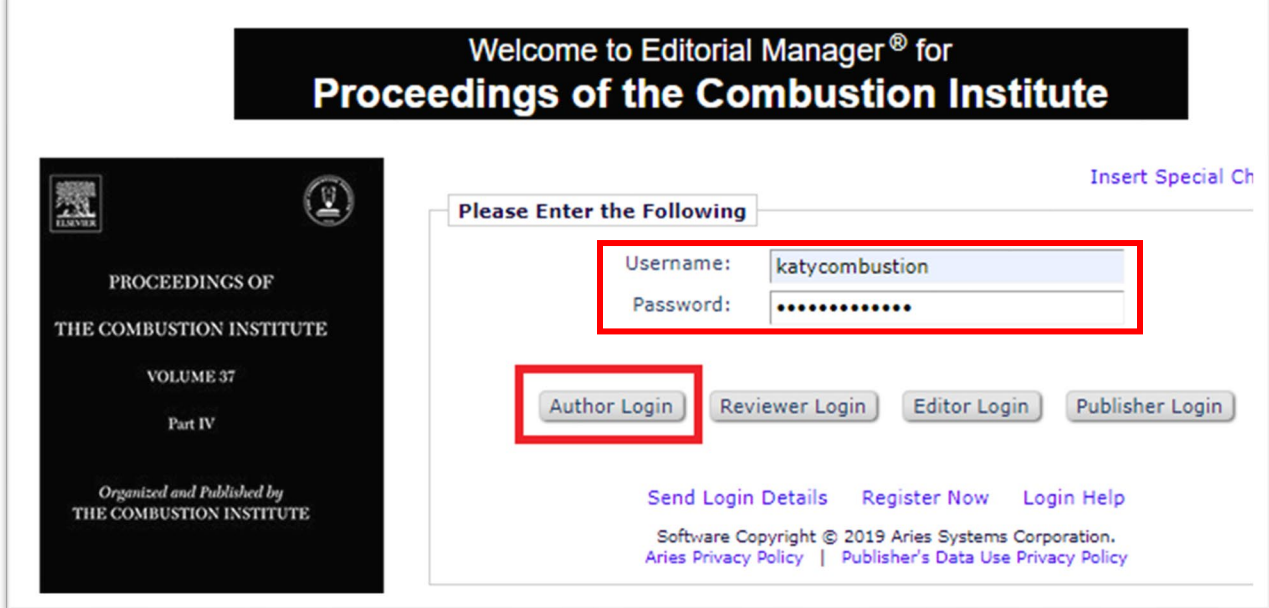

On the Author Main Menu, select **Submit New Manuscript**.

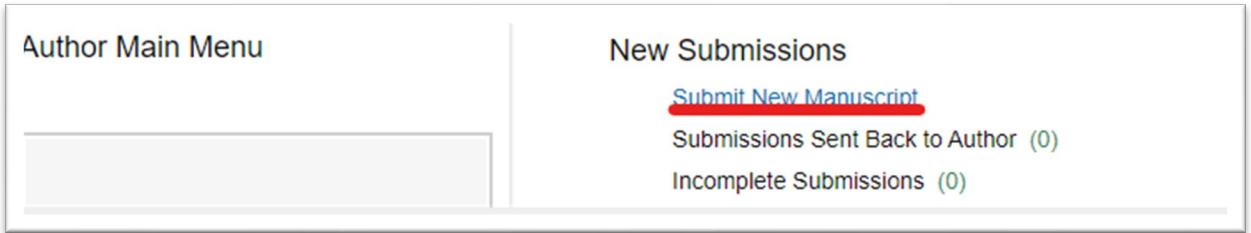

- Using the dropdown menu, Select the **Article Type** and select **Proceed.**
	- a. If you have an ORCID number, follow the instructions on the screen to link your ORCID number to your manuscript submission.

#### **Attach Files**

**IMPORTANT:** You **must** complete and attach a Declaration of Interest Statement in order to submit your manuscript. You can download the Declaration of Interest template from paragraph on left.

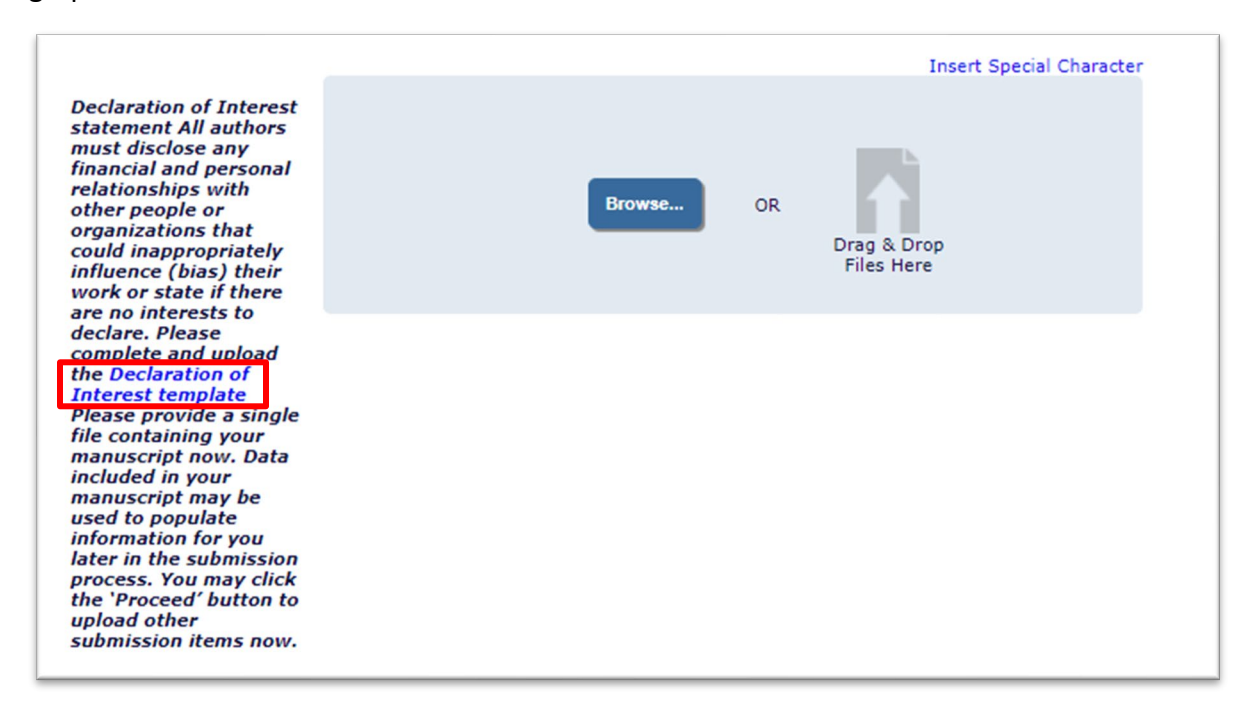

- Use the Browse or Drag & Drop option to upload your files.
	- a. Confirm that your files are correctly identified under Item and Description, and in the correct order.

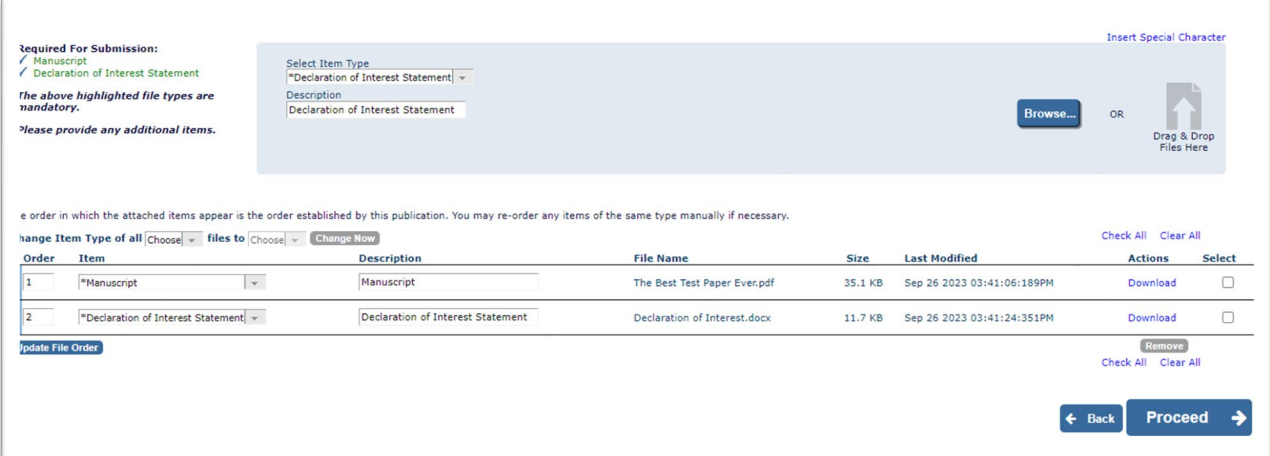

#### b. Select **Proceed**.

**General Information -** VERY IMPORTANT – You will need to select the Section/Category and Classifications which correlate to your **Colloquia.**

From the drop-down menu, select the Section/Category that matches with the Article Type that you have chosen.

Select  $\left\{ \begin{array}{c} \downarrow \text{Next} \\ \downarrow \text{to expand the classifications section.} \end{array} \right.$ 

7. Select "Add Classifications" and select one classification. Once you have selected a classification, select "Add" to move it to Selected Classifications and "Submit" to save the change.

Both steps must be completed and must match. Select **Proceed**.

### **Additional Information**

- Read and respond to the Questionnaire as prompted. Select **Proceed**.
	- a. Confirm funding information.
	- b. Select preference for paper presentation format at symposium.
	- c. Provide 3-5 brief highlights to support your preferred presentation format.
	- d. Select **Proceed.**

**Manuscript Data** – IMPORTANT – Some information may be automatically populated by EM. You **must** complete all fields: full title, abstract, keywords, authors, and funding information **before** you can **Build PDF for Approval**. You will need to use the **button** button to move through the fields.

- Fill in the Full Title and select **Next**.
- 10. Fill in the Abstract (limit 300 words) and select **Next**.
- Fill in the Keywords (**separated by semicolons** (**;**)) select **Next**.
- 12. Complete the Author List.
	- a. Select the pencil icon  $\frac{f}{f}$  if you need to edit or add information to the

Current Author data. Save your changes by selecting this icon .

⊟≒

b. Select "Add Another Author" to add additional authors.

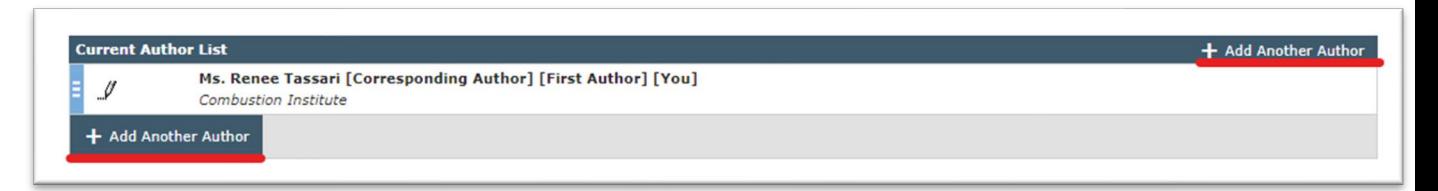

Fill in all the authors and their ORCID numbers (if applicable).

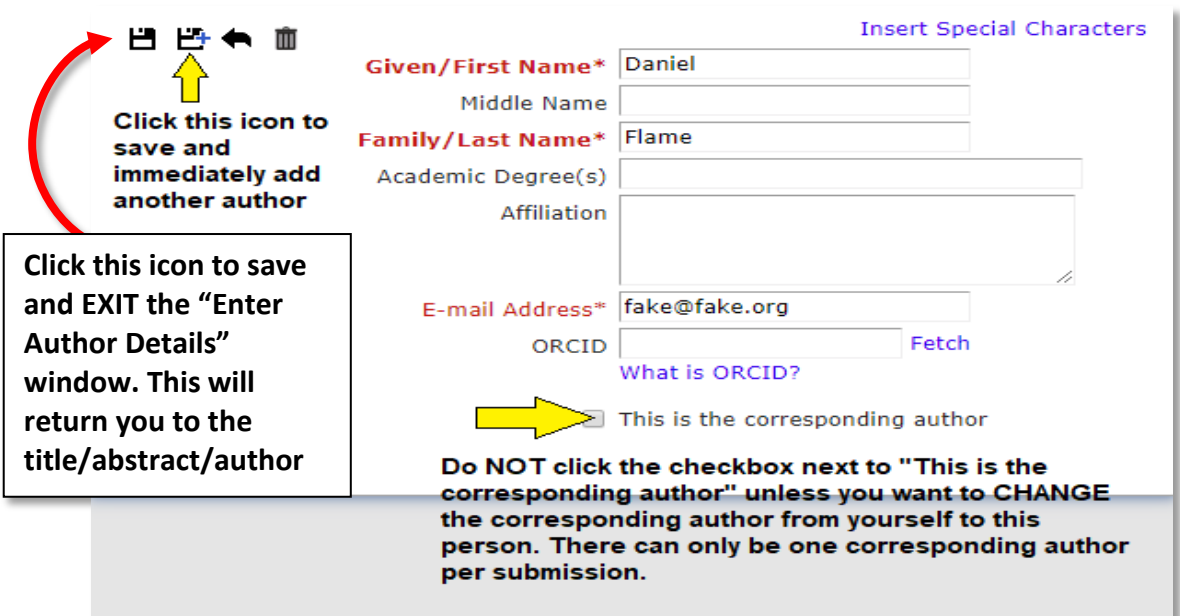

Save your changes by using one of the below  $\Box$  icons.

Select **Next**.

- 13. Complete funding information. Select Next.
- After you have completed all the above steps, select **Build PDF for Approval**. (A pop-up message will indicate if you have any errors or missing information.)
- Wait 10-30 seconds (may take longer) for the PDF to be built. You will receive an email once your submission is built and ready to be viewed/reviewed and approved.

Instructions to finalize your submission are available on the EM page as you wait for your submission to be built.

- 16. You MUST select View Submission to download and review your submission before you will be able to approve the submission.
	- a. A list named "Action Links" will show up in the Action section of the table.
	- b. To open the Action Links, select the "+" symbol to the left of the "Action" heading.

17. You MUST accept the guidelines for Ethics in Publishing before you submit your paper. Select the checkbox "**I accept**" in the last column of the table before approving the PDF of your submission.

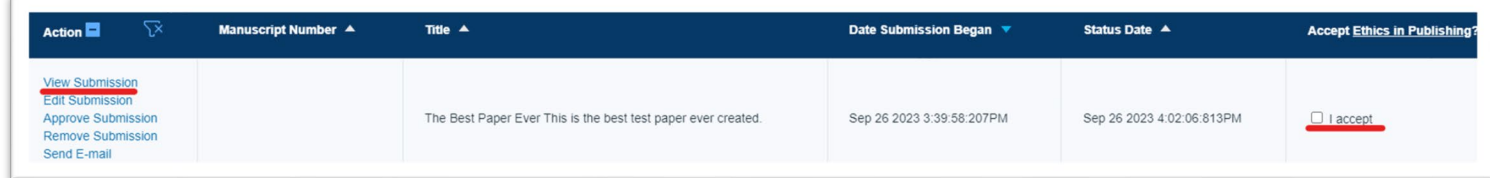

After you view (and review) your submission, select **Approve Submission**.

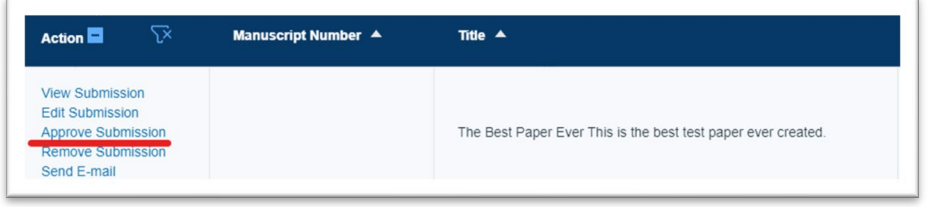

- If you have not entered an ORCID ID, you will be prompted to add one or proceed without one.
- If you have not finished or need to make edits to your submission, you can do so. You will find your paper under "Incomplete Submissions" in your Author Main Menu.
- 19. You will be asked if you are sure you want to approve the submission. Select OK.
	- a. You will receive confirmation on the screen: "Thank you for approving….". .
	- b. After you approve your submission, you (and any coauthors) will receive an email confirming your submission.

**End procedure**